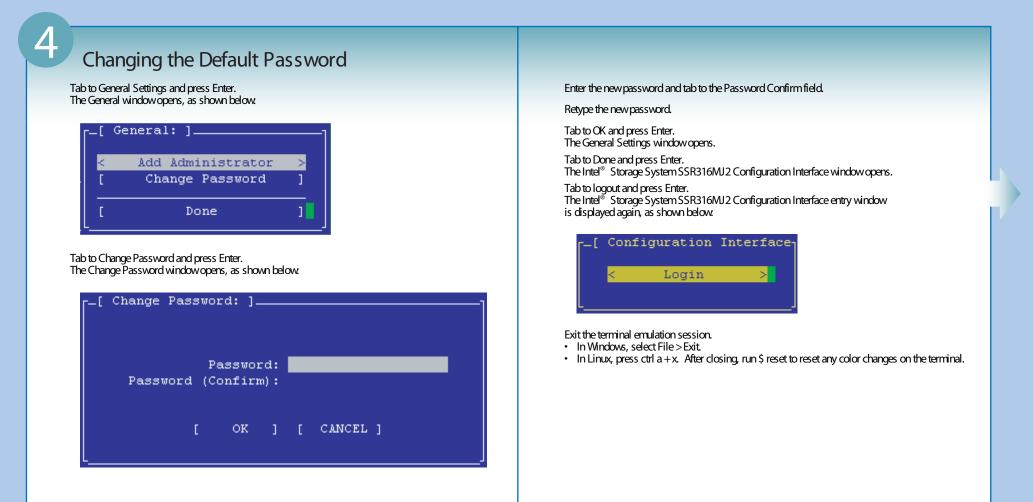

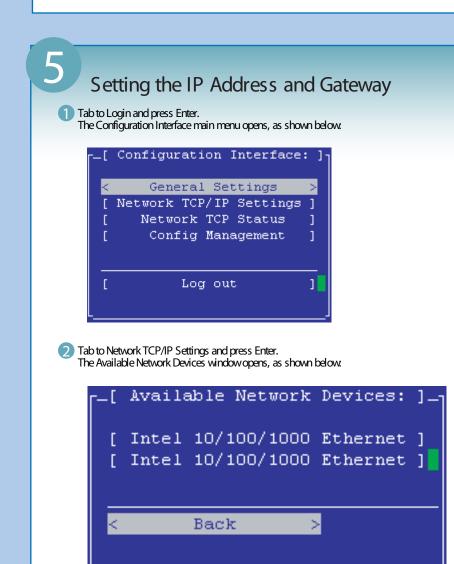

3 Tab to select the network interface that you want to configure and press Enter. The Network Settings window opens, as shown below.

```
Specify the network settings for the
Ethernet port. Be sure the ethernet cable is plugged into the selected port.

Hostname: SSM-1

( ) Disable Interface.
(*) Obtain IP address automatically using DHCP.
( ) Use the following IP address:
```

4 The cursor should be in the Hostname field. If not, tab to the field. Press Backspace to delete the existing hostname and type a host name of your choosing.

This host name displays in the Storage System Console (SSC) and on the network.

Note: For detailed information about the Storage System Console, and Storage System Console installation and management, refer to the Intel $^{\circ}$  Storage System SSR316MJ2 Software User Manual, which is available via your Intel Business Link account.

5 Tab to the third choice-Use the Following IP Address-and press Enter.

The IP Address, Netmask, and Gateway list opens.

6 Tab to IP Address and type the IP address.

Tab to Mask and type the netmask for your network.

The following graphic shows the IP address and Netmask.

```
Specify the network settings for the Intel Corp. 82546EB Gigabit Ethernet Controller (Copper) port. Be sure the ethernet cable is plugged into the selected port.

Hostname: Storage-1

() Disable Interface.
() Obtain IP address automatically using DHCP.
(*) Use the following IP address:

IP Address: 10.0.11.137
Mask: 255.255.240.0
Gateway: 10.0.1.254

[ OK ] [ CANCEL ]
```

8 Tab to Gateway. Type in the gateway or, if you do not have a gateway, use 0.0.0.0. This is a required field. You must type some entry if you do not have a gateway.

Tab to OK and press Enter. A confirmation message opens.

Press Enter.
The network interface will be set up (wait a few seconds).
The Available Network Devices window opens.

1 On the Available Network Devices window, tab to Back and press Enter. When the configuration is complete, the Intel® Storage System SSR316MJ2 Configuration Interface menu opens, as shown below.

Configuration Interface: ]

Configuration Interface: ]

Configuration Interface: ]

[ Network TCP/IP Settings ]

[ Network TCP Status ]

[ Config Management ]

Log out ]

## Additional Software Configuration and Installation Information

For additional and more extensive software configuration, installation, and troubleshooting information, including installing the Storage System Console, troubleshooting RAID, and configuring and managing storage using the ESBD Driver, refer to the Intel® Storage System SSR316MJ2 Software User Manual (Intel order number C75954-001). The Intel® Storage System SSR316MJ2 Software User Manual is available through your account on the IBL website. The Intel® Storage System SSR316MJ2 Software User Manual is also available through your local Intel sales representative.

**Related Documents** For detailed instructions about using the Intel® Storage System SSR316MJ2, see the following resources. The documents listed below are available through your account on the IBL website. The following documents are also available through your local Intel sales representative. Intel® Storage System SSR316MJ2 Software User Manual Intel® Storage System SSR316MJ2 Software Release Notes Intel® Storage System SSR316MJ2 Hardware Technical Product Specification Intel® Storage System SSR316MJ2 Specification Update Intel® Storage System SSR316MJ2 Tested Hardware and Operating System List Intel® Storage System SSR316MJ2 Tested Memory List Intel® Storage System SSR316MJ2 Cable Kit Installation Guide Intel® Storage System SSR316MJ2 Power Distribution Board Module Installation Guide Intel® Storage System SSR316MJ2 Backplane Board Installation Guide Intel® Storage System SSR316MJ2 Front Panel Board Installation Guide Intel® Storage System SSR316MJ2 Connectivity Guide Application Note Intel® Storage System SSR316MJ2 Online Help: Click Help > Help Topics from the menu bar to open the Online Help from the Storage System Console. Context sensitive help is available by clicking the question mark on any window.